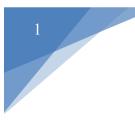

<u>Fees MUST be paid and</u> <u>permits MUST be issued</u> <u>before requesting an</u> <u>inspection or the option will</u> <u>not be available!</u>

Step 1: Login to the APEX Permit and Planning Portal

Step 2: Select Search Q located on the menu bar

Search by a specific type (Permits, Plans, Inspections, Code Cases, Requests) or with a certain keyword

#### **Public Information**

| Search | All | Y | for | Search Keywords | Exact Match 🗹 | Q Search | Reset |
|--------|-----|---|-----|-----------------|---------------|----------|-------|
|        |     |   |     |                 |               |          |       |

Step 3: After inputting information in the desired fields, click Search

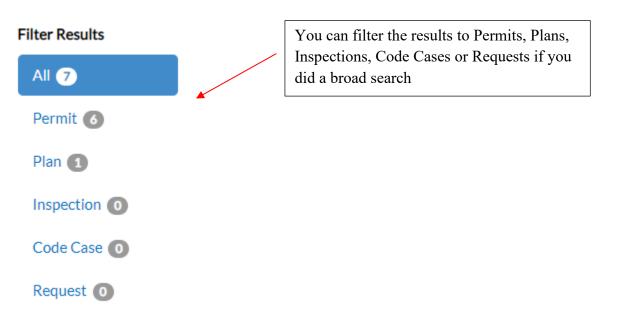

Step 4: Select the appropriate result by clicking on the blue identification numbers

| Next   Top   Paging Options   Filter Options   Main Menu  |                            |  |
|-----------------------------------------------------------|----------------------------|--|
| Permit Number TES2019-00039                               | Applied Date 09/19/2019    |  |
| Type Hauling Permit                                       | Issued Date 09/19/2019     |  |
| Project Name                                              | Expiration Date 10/21/2019 |  |
| Status Issued                                             | Finalized Date             |  |
| Main Parcel                                               |                            |  |
| Address                                                   |                            |  |
| Previous Next Top Paging Options Filter Options Main Menu |                            |  |
| Permit Numbe ELV2019-00039                                | Applied Date 08/23/2019    |  |
| Type Elevator Permit - New                                | Issued Date                |  |
| Project Name                                              | Expiration Date            |  |
| Status Submitted                                          | Finalized Date             |  |
| Main Parcel                                               |                            |  |
| Address                                                   |                            |  |
| Previous Next Top Paging Options Filter Options Main Menu | (                          |  |
| Permit Number SGN2019-00039                               | Applied Date 10/16/2019    |  |
| Type Signs - New                                          | Issued Date 10/16/2019     |  |
| Project Name                                              | Expiration Date 04/13/2020 |  |
| Status Issued                                             | Finalized Date             |  |
| Main Parcel 50299910                                      |                            |  |
| Address 1234 MICHIGAN CT ALEXANDRIA VA 22314              |                            |  |

The permit information will be displayed:

Permit Number: DEM2019-00039

#### Permit Details | Tab Elements | Main Menu Type: Demolition Status: Project Name: Issued Reviews Inspections Attachments Contacts Sub-Records Holds Meetings More Info Locations Fees Summarv Workflow Actions Progress 57% Demolition Review - Passed : 10/16/2019 Preliminary Demolition Review - Passed : 10/16/2019 Completed Application Completeness Check - Demolition - Passed : In Progress 10/16/2019 Not Started Deposit Fees Paid - Passed : 10/16/2019 i No Actions DEM-Pre-Demolition Site Survey - Passed : 10/16/2019 Fees Fees Paid - Passed : 10/16/2019 Receive Bond - Passed : 10/16/2019 \$0.00 Sisue Permit - Passed : 10/16/2019 View Details O DEM-Pre-Demolition Site Survey

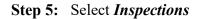

| Summary | Locations | Fees | Reviews | Inspections | Attachments | Contacts | Sub-Records | Holds | Meetings | More Info |
|---------|-----------|------|---------|-------------|-------------|----------|-------------|-------|----------|-----------|

**Step 6:** Click *Request Inspections* or *Optional Inspections* to easily view the inspections available for each inspection section

Existing Inspections Request Inspections Optional Inspections Next Tab Permit Details Main Menu

**Step 7:** Under the *Action* column, check the boxes associated with the inspections you want to request

| quest Inspections                  |              |                    | Sort Order          |
|------------------------------------|--------------|--------------------|---------------------|
| Description                        | Reinspection | Action             |                     |
| DEM-Demolition Site Survey         | No           |                    |                     |
| DEM-Tank Removal                   | No           |                    |                     |
| DEM-Final Inspection               | No           |                    |                     |
| esults per page 10 v 1-3 of 3 << < | 1 > >>       |                    |                     |
| tional languations                 |              |                    | Request Inspec      |
| tional Inspections                 |              |                    |                     |
| Description                        | Action       |                    |                     |
| DEM-Demolition Site Survey         |              |                    |                     |
| DEM-Final Inspection               |              |                    |                     |
| DEM-Pre-Demolition Site Survey     |              |                    |                     |
| DEM-Tank Removal                   |              |                    |                     |
| esults per page 10 • 1-4 of 4 << < | 1 > >>       |                    |                     |
|                                    |              |                    | Request Inspec      |
| ep 8: Once the boxes h             | 1 141        | Request Inspection | at the bottom right |

corner of the associated inspection section (Request Inspections or Optional Inspections)

Note: You can only request one section at a time. For example, if you choose an inspection under both, **Request Inspections** and **Optional Inspections**, then you must click *Request Inspection* under Request Inspections first to request those inspections specifically. You will then have to select **Optional Inspections** to request those inspections or vice versa. All inspections for both inspection types will not generate on the same window, only those above the *Request Inspections* tab will generate per window.

The inspections you want to schedule of your choice will populate:

| 1 #DEM2018-00007   |                                           | × |
|--------------------|-------------------------------------------|---|
| Inspection Type:   | DEM-Demolition Site Survey                |   |
| Case Type          | Demolition                                |   |
| Address:           | 1301 KING ST CITY OF ALEXANDRIA, VA 22314 |   |
| Described Date     |                                           |   |
| * Requested Date   |                                           |   |
| Comments/Gate Code |                                           |   |
|                    |                                           |   |
|                    |                                           |   |
|                    | Use same date for all                     |   |
|                    | Submit                                    |   |

Step 9: Choose your *Request Date* 

Request Inspections (2)

Step 10: Select whether you want AM or PM

Step 11: Write comments if needed

Note: There is an option to use the same date for all inspections

| 1 #DEM2018-00007   |                                           | × |
|--------------------|-------------------------------------------|---|
| Inspection Type:   | DEM-Demolition Site Survey                |   |
| Case Type          | Demolition                                |   |
| Address:           | 1301 KING ST CITY OF ALEXANDRIA, VA 22314 |   |
| * Requested Date   | 10/17/2019 🖬 AM 🔻                         |   |
| Comments/Gate Code | 8am would be best                         |   |
| (                  | Use same date for all                     |   |

Step 12: Select *Submit* once all inspections are complete

Once you have selected your requests, the following will generate:

|                    | EM-Demolition Site Survey                |
|--------------------|------------------------------------------|
| Case Type De       |                                          |
|                    | emolition                                |
| Address: 13        | 301 KING ST CITY OF ALEXANDRIA, VA 22314 |
| Requested Date 10  | )/17/2019                                |
| Comments/Gate Code |                                          |

# Step 13: Select <sup>4Back</sup>

#### Your requested inspections will now show under the Existing Inspections section

| Existing Inspections             |                            |           |              |                | Sort Description • |
|----------------------------------|----------------------------|-----------|--------------|----------------|--------------------|
| View Inspection                  | Description                | Status    | Request Date | Scheduled Date | Inspector Action   |
| 2019-000367                      | DEM-Demolition Site Survey | Scheduled | 10/16/2019   | 10/16/2019     | Blethen Joe        |
| 2019-000370                      | DEM-Demolition Site Survey | Scheduled | 10/17/2019   | 10/17/2019     | Dhage<br>Murli     |
| 2019-000369                      | DEM-Tank Removal           | Scheduled | 10/17/2019   | 10/17/2019     | Blethen Joe        |
| Results per page 10 • 1 - 3 of 3 | << < 1 > >>                |           |              |                |                    |

Repeat for all inspections you want to request.